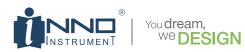

# **User Manual**

Device Management Web/Cloud-Based Service Real-time, Seamless Reporting Job/Work Managment Pop-up Alerts/Messages

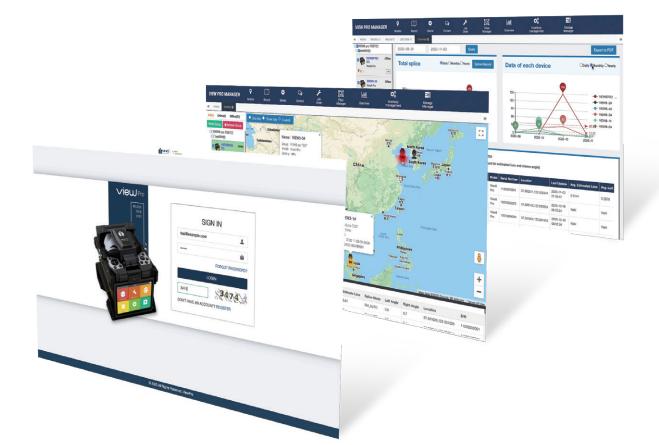

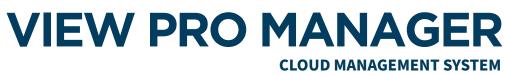

#### www.inno-viewpro.com

Please read this manual before operating your fusion splicer, and keep it for future reference.

# Content

#### Preface

| 1. Preparation                        |  | 3 |  |  |  |  |
|---------------------------------------|--|---|--|--|--|--|
| 2. Network Setting                    |  | 3 |  |  |  |  |
| 3. Access to VIEW PRO MANAGER Website |  | 4 |  |  |  |  |
| 4. Create New Account                 |  | 4 |  |  |  |  |
| 5. Register the Device                |  |   |  |  |  |  |
| 6. Feature of VIEW PRO MANAGER        |  | 6 |  |  |  |  |
| 6.1 Monitor                           |  | 6 |  |  |  |  |
| 6.2 Record                            |  | 6 |  |  |  |  |
|                                       |  |   |  |  |  |  |

## **1. Preparation**

- $\star$  Load battery and turn on the device.
- st Detach the SIM card Tray from under the USB cover of the splicer
- \* Insert Nano SIM card to slot on the right side of machine.

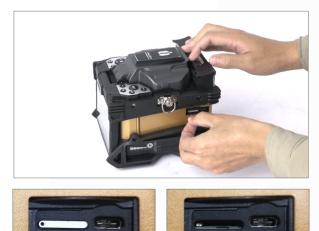

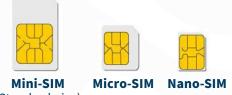

(Standard-size)

\*Only Nano-SIM Card Support

# 2. Network Setting

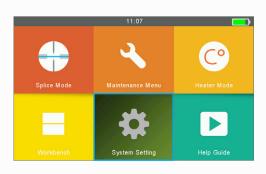

| <b>Back</b>        | System Information | 11:10           |             |
|--------------------|--------------------|-----------------|-------------|
| Custom Catting     | Machine Serial No. | 11934500341     | •           |
| System Setting     | Software Version   | 2.00            |             |
| Language           | FPGA               | 0.05            | temperature |
| Power Save Option  | MCU                | 0.39            | 25°C        |
| Set Calendar       | IMEI               | 867698044318916 | pressure    |
| Password           | Total Arc Count    | 5               | 101KPa      |
| System Information | Current Arc Count  | 5               | 9           |

| <b>Back</b>        | System Setting  | 11:08 |                     |
|--------------------|-----------------|-------|---------------------|
| Duck               | Zoom Mode       | on    | (~)                 |
| System Setting     | Calendar Sync   | on    | 0                   |
| Language           |                 |       |                     |
| Power Save Option  | Network         | on    | temperature<br>24°C |
|                    | Network Setting |       |                     |
| Set Calendar       | Bind Machine    |       | pressure            |
| Password           | Reset           |       | 101KPa              |
| System Information | Update Software |       |                     |

1) Go to "System Setting"

2) Go to second page of System Setting

3) Check "Network" is **ON** 

- \* Networks status can be observed on workbench interface
- \* Check Network and GPS activation icon on workbench (GPS signal is activated at open area)

| ICON     | Description                 | 👘 🖞 🛄 🖉 |
|----------|-----------------------------|---------|
| •        | GPS is activated            | CET     |
| <b>Q</b> | GPS is not activated        | SET     |
| 201      | Network is activated        |         |
| 1        | Attempt to activate Network |         |
|          | No SIM Card                 |         |

\* In case of Network fail, please refer to below.

- SIM card should be unlocked.
- [Smartphone- setting- "Set up SIM card lock"]
- Enter the APN information manually on "Network Setting"
- If APN requires password, enter it to Network setting on the splicer.

[Splicer- System menu-Network Setting]

| <b>Back</b>        | System Setting  | 11:08                 |
|--------------------|-----------------|-----------------------|
| System Setting     | Zoom Mode       | <u>on</u>             |
|                    | Calendar Sync   | on 💽                  |
| Language           | Network         | on temperatur<br>24°C |
| Power Save Option  | Network Setting | 240                   |
| Set Calendar       | Bind Machine    | pressure<br>101KP     |
| Password           | Reset           | 101KP                 |
| System Information | Update Software | 9                     |

| APN        | ۲    |   |          |
|------------|------|---|----------|
| Operator   | ۲    | ۲ |          |
| UserName   | ۲    | ۲ | temperat |
| Password   | ۲    | ۲ | 25°0     |
| Used APN   | inno |   | pressur  |
| Used Opera | tor  |   | 101K     |

## **3. Access to the VIEW PRO MANAGER**

\* Enter to View Pro Manager ( https://www.inno-viewpro.com )

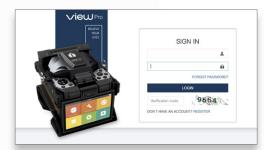

#### 4. Create New Account

\* Create new account with your e-mail address

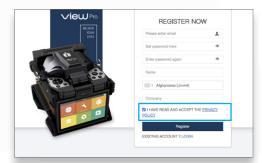

### 5. Register the Device

|     | W PRO MANA            | Monitor             | )<br>Record | ¢<br>Device      | Q 🔑                  | Fiber Manager | United Street    | ф <mark>о</mark><br>ry management | Storage Manage  |                     |         |               | 1000791858945.005                     |
|-----|-----------------------|---------------------|-------------|------------------|----------------------|---------------|------------------|-----------------------------------|-----------------|---------------------|---------|---------------|---------------------------------------|
| +A  | tome Device O         | Enter serial number | Query       | 0                |                      |               |                  |                                   |                 |                     |         |               | S II III                              |
| 0   | User 2 Name           | e Model             | Authority   | IMEI Number      | ICCID Number         | Serial Number | Shock Stick Life | Battery                           | State           | Update Time         | Online  | Password Lock | Operation                             |
|     | VIEW3Pro_wq           | View3 Pro           | User        | 867698044357112  | 89860119801771779642 | 12019001001   | Default          | 30                                | Default Standby | 2021-02-07 10:44:40 | Online  | ÷.            | 2 0 ×                                 |
| 0   | View5 Pro zs          | View5 Pro           | User        | 867698043236457  | 89860119801771779642 | 02003018013   | Default          | 0                                 | Default Standby | 2021-02-03 16:30:18 | Offline | -e-           | @ 0 ×                                 |
|     | VIEW5=PRO             | View5 Pro           | User        | 867698044351909  | 89860319746311338359 | 01108002011   | Default          | 0                                 | Default Standby | 2021-01-09 09:33:43 | Offline |               | @ Ø ×                                 |
|     | VIEW3-12#             | View3 Pro           | User        | 867698044328303  | 89860319746311338359 | 12075263584   | Default          | 30                                | Default Standby | 2021-01-08 13:18:26 | Offline | ÷.            |                                       |
| 0   | VIEW3-41              | View3 Pro           | User        | 867698044364159  | 898607B6151730018269 | 01506006041   | Default          | -                                 | Default Standby | 2020-12-16 15:13:53 | Offline | 10 C          | @ 0 ×                                 |
|     | VIEW5PRO-5            | View5 Pro           | User        | 867698044362716  | 898607B6151730018271 | 12001340011   | Default          | 30                                | Default Standby | 2020-12-04 14:40:19 | Offline | -             | · · · · · · · · · · · · · · · · · · · |
| 0   | VIEW12R-7             | View12R Pro         | User        | 867698044322314  | 898607B6151730018269 | 05018001001   | Default          | 30                                | Default Standby | 2020-12-04 11:27:07 | Offline | -             | 7 0 ×                                 |
| 0   | VIEW8PRO              | View® Pro           | User        | 8576980449000135 |                      | 11004002001   | Default          | 100                               | Default Standby | 2020-11-19 19:58:47 | Offline | <i></i>       | ~ 0 ×                                 |
|     | VIEW8-2#              | View® Pro           | User        | 867698043236820  | 89918720400043936598 | 10015002023   | Default          | 80                                | Default Standby | 2020-10-23 15:52:24 | Offline | ÷             | Ø 🗴                                   |
| 0   | VIEW8-4#              | View8 Pro           | User        | 867698043236689  | 8982067590007672729F | 10015004023   | Default          | 60                                | Default Standby | 2020-10-23 15:52:23 | Offline | -             | <b>x</b> 0 <b>x</b>                   |
| owi | ng 1 to 10 of 28 rown | s 10 m rows per pa  | bo          |                  |                      |               |                  |                                   |                 |                     |         |               | < 1 2 3                               |

| Device Registration |                   | - 🛛 > |
|---------------------|-------------------|-------|
| 3 Serial Number:    |                   |       |
| IMEI Number:        |                   | ٩     |
| Device Name:        |                   | 5     |
| Model:              | product model     |       |
| 6 Device Group:     | device group      |       |
| 7                   | Subsection (0/30) |       |
|                     | O Manager (0/1)   |       |
| 8 Device User       | Change            |       |
| Account:            |                   |       |
| User:               |                   |       |
| Country:            |                   |       |
| Company:            |                   |       |
| _                   | Bind Splice       |       |

- 1) Go to "Device" menu
- 2) Click "Add" button
- 3) Enter the Serial Number
- 4) Enter the IMEI Number
- 5) Click **Q** button
- 6) Select Device Group
- 7) Select Your Authority
- 8) Click "Change"
- 9) Click "Bind Splice"
- \* Serial number & IMEI number can be found on system information
- st Manager Authority : Able to delete a User and Lock the splicer remotely
- \* User Authority : Only available to access for device data
- 10) Go to "System Setting" of Splicer
- 11) Click "Bind Machine"

| 👆 Back             | System Setting  | 11:08 |                     | 👆 Back       | Bind Machine       | 11:09 🗾               |
|--------------------|-----------------|-------|---------------------|--------------|--------------------|-----------------------|
| System Setting     | Zoom Mode       | on    | •                   | Bind Machine | Waiting Bind       |                       |
|                    | Calendar Sync   | on 💽  | 0                   | Bild Machine |                    |                       |
| Language           | Network         | on    | temperature<br>24°C |              |                    | temperature           |
| Power Save Option  | Network Setting |       |                     |              |                    | 25°C                  |
| Set Calendar       | Bind Machine    |       | pressure            |              |                    | pressure              |
| Password           | Reset           |       | 101KPa              |              | Machine Serial No. | 101KPa<br>11934500341 |
| System Information | Update Software |       | ۲                   |              |                    |                       |

- 12) Tap "Accept"
- 13) Splicer is now registered on VIEW PRO MANAGER cloud

### 6. Feature of VIEW PRO MANAGER

#### 6.1 Monitor

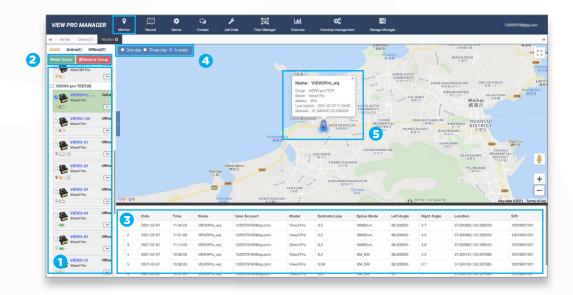

- 1) Device list with status icons (electrode warning, battery, SW version).
- \* Default grouping cannot be deleted.
- 2) Add/Remove group, group management.
- 3) Splice data of selected devices (User, Model, Estimated loss, Location, etc).
- 4) Select the period to search splice data
- 5) Current device location with device information (location, name, model, etc).

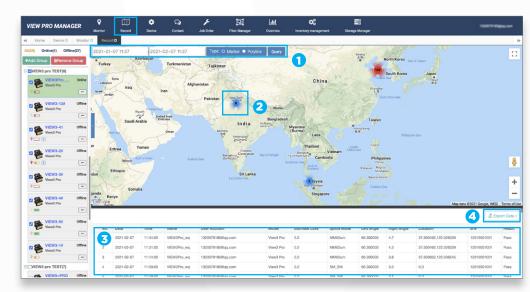

#### 6.2 Record

- 1) Period selection and data type for selected devices.
  - Marker: Splice point with count information on the map.
  - Ployline: Travel route of the device on the map.
- 2) Splice point with count information.
- 3) Splice data in detail for selected period.
- 4) Available to export filtered splice data into excel file.
  - Location of device which has no previous GPS record is saved to ~~ "0, 0" .

• More Introduction and guidance can be found in "HELP" under account menu. (Under developing)

| VIEW PRO MANAGER                             | <b>♀</b><br>Monitor | CC<br>Record | Cevice    | Q<br>Contact | <b>پر</b><br>Job Order | Fiber Manager | L <b>ili</b><br>Overview | CC<br>Inventory management | Storage Manager | 1007444    |   |
|----------------------------------------------|---------------------|--------------|-----------|--------------|------------------------|---------------|--------------------------|----------------------------|-----------------|------------|---|
| 4 Home                                       |                     |              |           |              |                        |               |                          |                            |                 | My Profile | * |
| Notification(2020.12                         | .29)                |              |           |              |                        |               |                          |                            |                 | Halp       |   |
| <ul> <li>Transferring server loca</li> </ul> | ition from t        | he US to Ge  | ermany,   |              |                        |               |                          |                            |                 | Sign Out   |   |
| View Pro model should                        | be update           | to below SV  | W and MCU | version.     |                        |               |                          |                            |                 |            |   |
| - View3 Pro: v2.0.0                          | 0, MCU: v0.         | .39          |           |              |                        |               |                          |                            |                 |            |   |
| - View5 Pro: v2.0.0                          | 0, MCU: v0.         | .39          |           |              |                        |               |                          |                            |                 |            |   |
| - View8 Pro: v2.0.0                          | 0, MCU: v0.         | .39          |           |              |                        |               |                          |                            |                 |            |   |
| - View12R Pro: v2                            | .0.0, MCU:          | v0.39        |           |              |                        |               |                          |                            |                 |            |   |
| Please contact INNO br                       | anch for up         | odate        |           |              |                        |               |                          |                            |                 |            |   |
|                                              |                     |              |           |              |                        |               |                          |                            |                 |            |   |
|                                              |                     |              |           |              |                        |               |                          |                            |                 |            |   |
|                                              |                     |              |           |              |                        |               |                          |                            |                 |            |   |
|                                              |                     |              |           |              |                        |               |                          |                            |                 |            |   |
|                                              |                     |              |           |              |                        |               |                          |                            |                 |            |   |
|                                              |                     |              |           |              |                        |               |                          |                            |                 |            |   |
|                                              |                     |              |           |              |                        |               |                          |                            |                 |            |   |
|                                              |                     |              |           |              |                        |               |                          |                            |                 |            |   |
|                                              |                     |              |           |              |                        |               |                          |                            |                 |            |   |
|                                              |                     |              |           |              |                        |               |                          |                            |                 |            |   |
|                                              |                     |              |           |              |                        |               |                          |                            |                 |            |   |
| https://www.inno-viewpro.com/system/he       | in                  |              |           |              |                        |               |                          |                            |                 |            |   |
| mupsy/www.mmu-wewpro.com/system/ne           |                     |              |           |              |                        |               |                          |                            |                 |            |   |

| VIEW PRO MANAGER               | •        | Û                          | ٠              | Q,               | ŗ              | D                  | Label          | ¢                          | =                 | 10007998604.009 |
|--------------------------------|----------|----------------------------|----------------|------------------|----------------|--------------------|----------------|----------------------------|-------------------|-----------------|
|                                | Monitor  | Record                     | Device         | Contact          | Job Order      | Fiber Manager      | Overview       | Inventory management       | Storage Manager   |                 |
| Home Device O Monitor          | © Record | <ul> <li>Help O</li> </ul> |                |                  |                |                    |                |                            |                   |                 |
| Help on INNO ViewPro           |          |                            |                |                  |                |                    |                |                            |                   |                 |
|                                | 2.Ente   | r splice                   | SN and         | IMEI, clic       | ck the que     | ery button o       | n the rig      | ht to search the           | device informatio | n               |
| 1. Add Device<br>• 2. Function |          |                            |                |                  |                | Device Rea         | intration.     |                            | - 2 ×             |                 |
| 2-1 Monitor                    |          |                            |                |                  |                |                    |                | 1933041                    | - 10 11           |                 |
| 2-2 Record                     |          |                            |                |                  |                |                    |                |                            | Q                 |                 |
| 2-3 Device                     |          |                            |                |                  |                |                    |                | 8044318544                 | Search Splice     |                 |
| 2-4 Contact                    |          |                            |                |                  |                |                    | Device Name:   |                            |                   |                 |
| 2-5 Job Order                  |          |                            |                |                  |                |                    | Madel: View?   |                            |                   |                 |
| 2-6 Fiber Manager              |          |                            |                |                  |                |                    |                | t Borb                     |                   |                 |
| 2-7 Overview                   |          |                            |                |                  |                |                    | Oser           |                            |                   |                 |
| 3. My Profile                  |          |                            |                |                  |                |                    |                | ager (0/1)                 |                   |                 |
|                                |          |                            |                |                  |                |                    |                |                            |                   |                 |
|                                | 3.Ente   | r device                   | name,          | select de        | evice grou     | uping and us       | ser perm       | issions                    |                   |                 |
|                                | Use      | r Permission               | 15             |                  |                |                    |                |                            |                   |                 |
|                                |          | User : Nom                 | nal user perr  | missions         |                |                    |                |                            |                   |                 |
|                                |          | Manager : I                | Rights of ad   | ministrators     |                |                    |                |                            |                   |                 |
|                                | Devi     | ice user cha               | nge            |                  |                |                    |                |                            |                   |                 |
|                                |          | change curre               | ent user, regi | ister your infor | mation as a de | vice user. "Device | User" informa  | tion will be saved with sp | lice data.        |                 |
|                                |          |                            |                |                  |                | Device Registr     | ution          |                            | - 13 ×            |                 |
|                                |          |                            |                |                  |                | Devi               | ke Name:       |                            |                   |                 |
|                                |          |                            |                |                  |                |                    | Model: View3 P | 10                         |                   |                 |
|                                |          |                            |                |                  |                | Devis              | device;        | porb                       |                   |                 |
|                                |          |                            |                |                  |                |                    | • User (       | 9:902                      |                   |                 |
|                                |          |                            |                |                  |                |                    | O Manag        | er (5/1)                   |                   |                 |
|                                |          |                            |                |                  |                |                    | Owner Over     | Change current use         | IE .              |                 |
|                                |          |                            |                |                  |                |                    | Account:       |                            |                   |                 |
| -                              |          |                            |                |                  |                |                    |                |                            |                   |                 |

# The End

\* Products models and specifications are subject to change without prior notice.

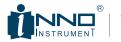

You **dream,** We **DESIGN**  Copyright@2019INNOInstrumentInc. All rights reserved. E-22F, 30, Songdomirae-ro, Yeonsu-gu, Incheon21990, Republic of Korea Tel 82-32-837-5600 Fax 82-32-837-5601